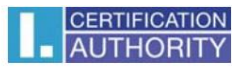

## Instalace a záloha certifikátu s privátním klíčem ve Windows Server 2003/2008/2008 R2

V nabídce START vyberte příkaz "SPUSTIT"

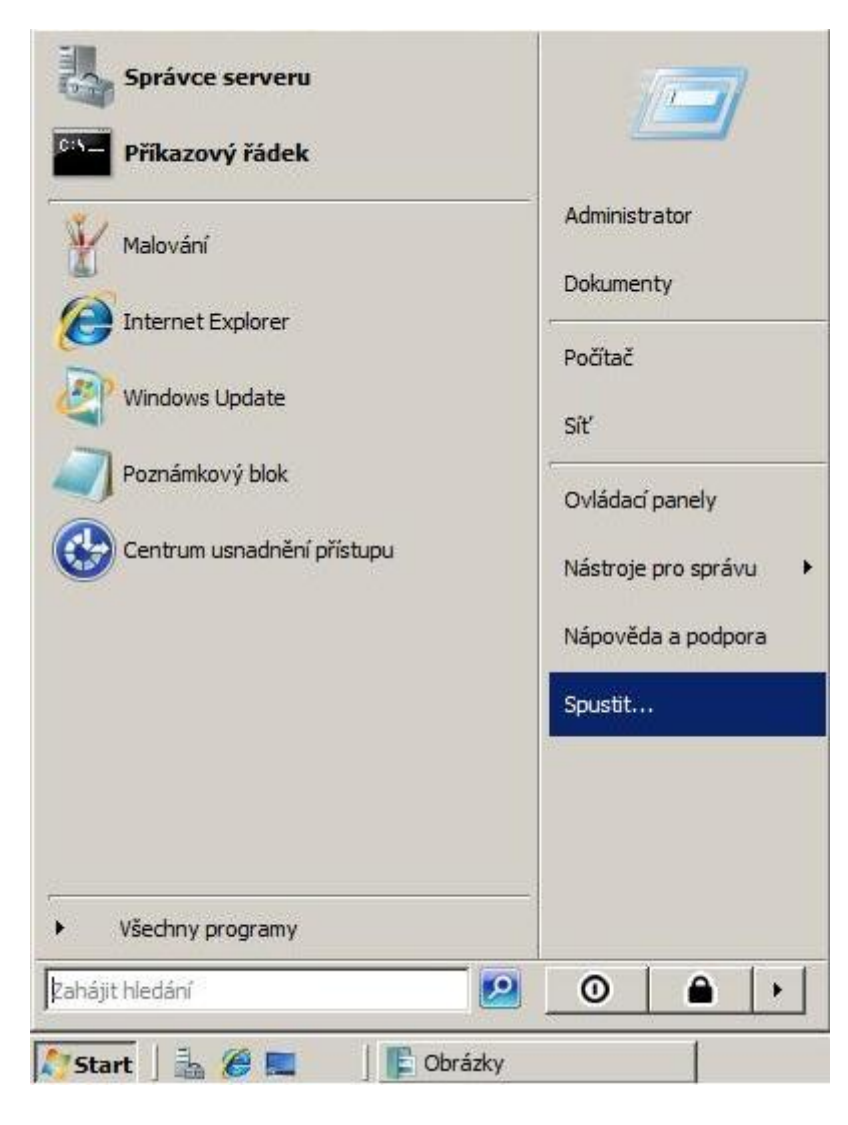

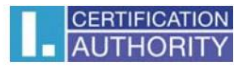

Do příkazového řádku napište "mmc" a potvrďte volbou "OK"

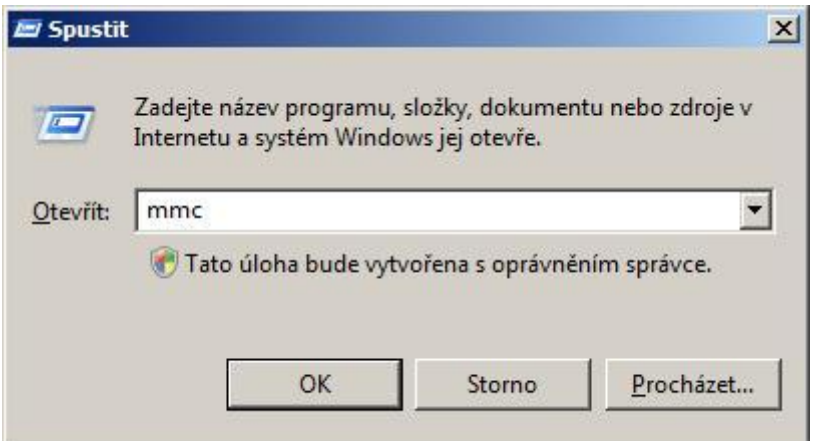

Otevře se Vám okno konzole MMC, kde zvolte "Soubor – Přidat nebo odebrat modul snap-in"

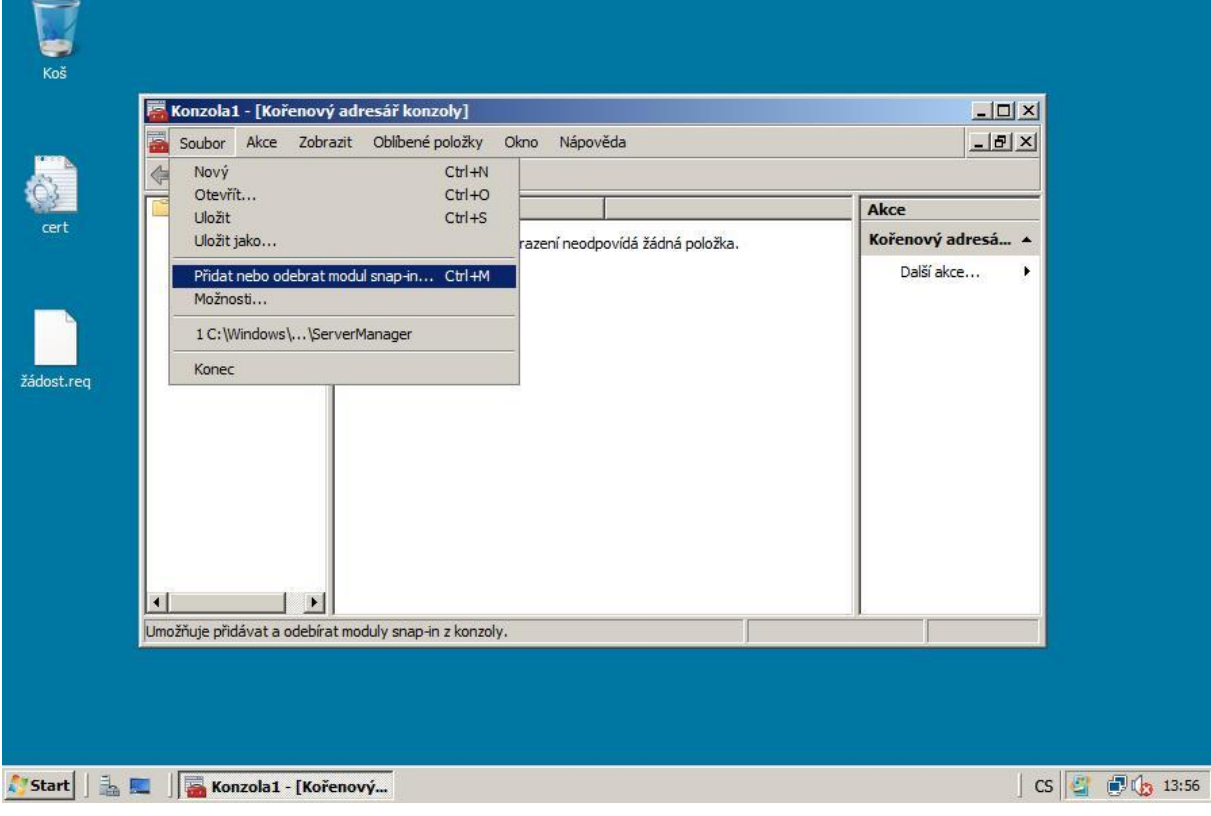

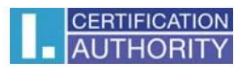

V levém sloupci klikněte na položku "Certifikáty" a zvolte "Přidat"

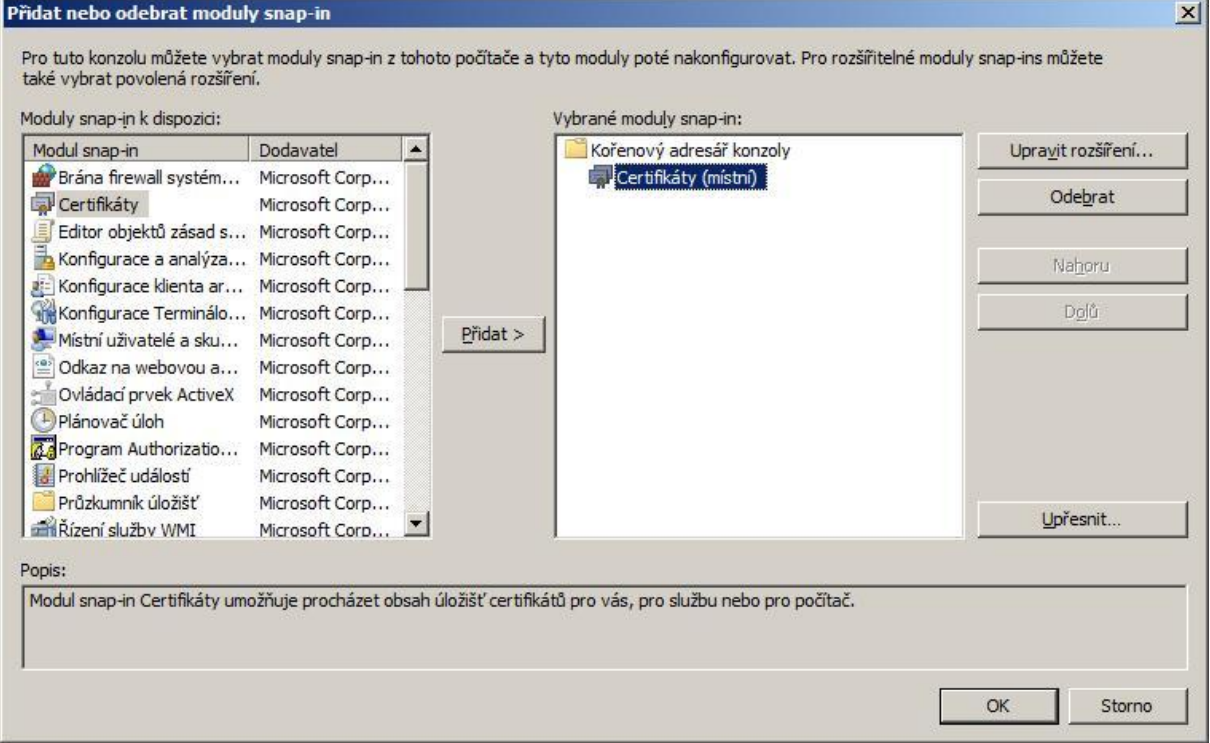

## Následně vyberete "Účet počítače"

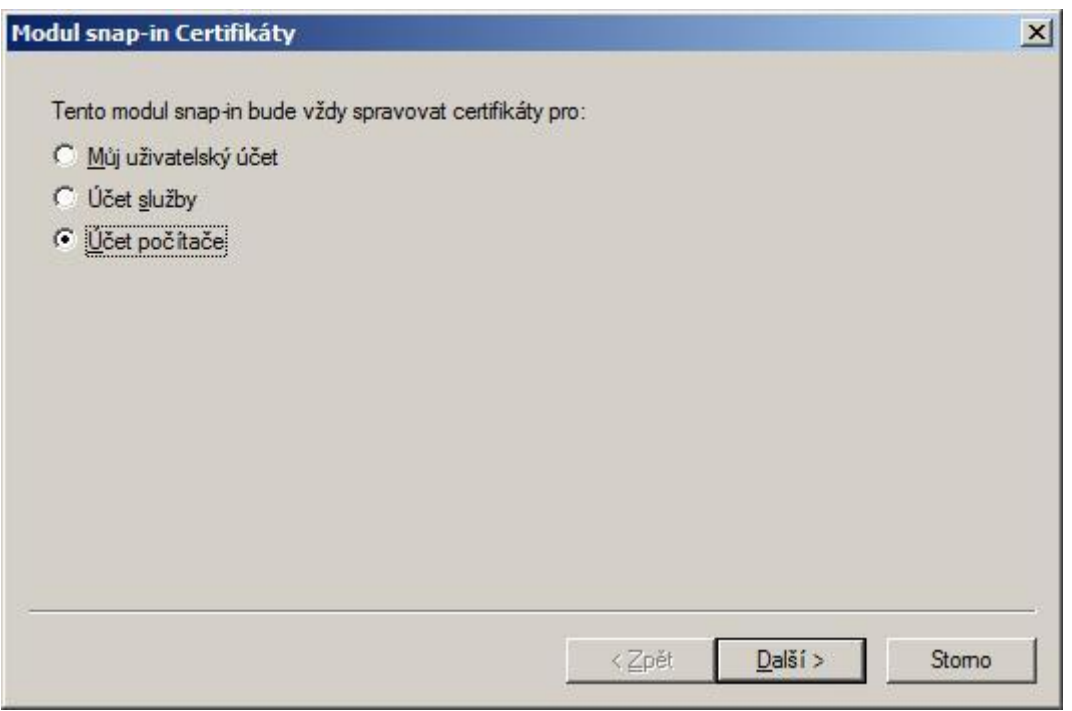

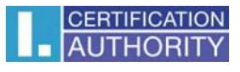

Dále ponechte volbu "Místní počítač" a klikněte na "Dokončit"

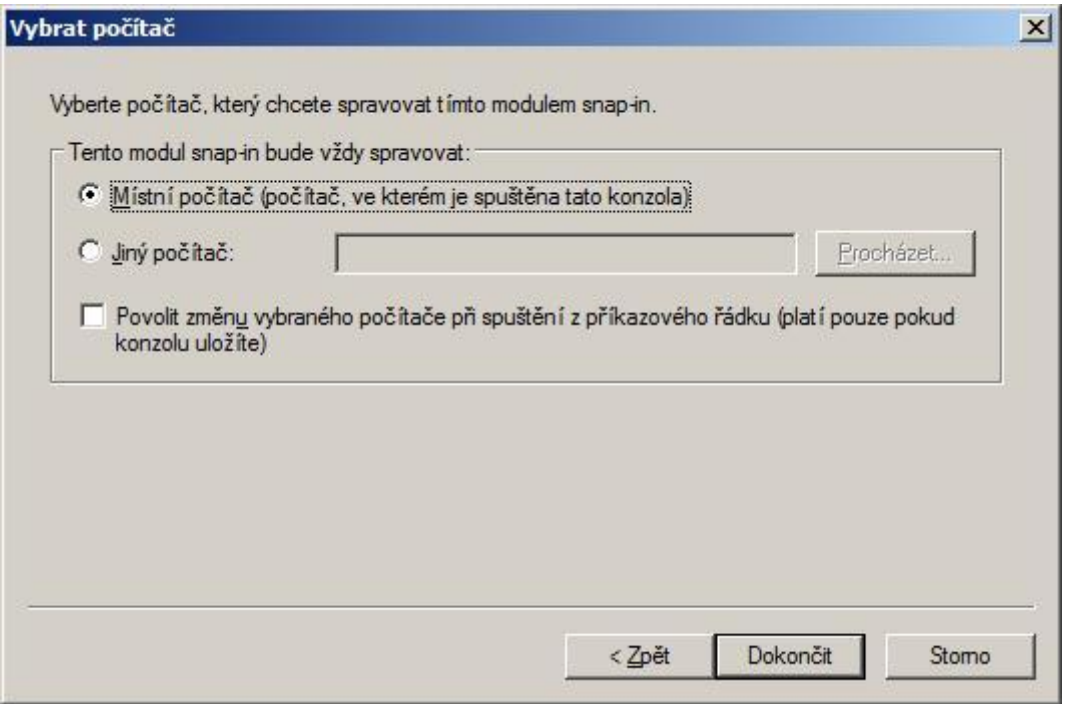

Následně se Vám zobrazí správce certifikátů v konzoli MMC. V levé části zvolte adresář "Osobní – Certifikáty" klikněte na položku "Certifikáty" pravým tlačítkem myši a zvolte "Všechny úkoly – Importovat"

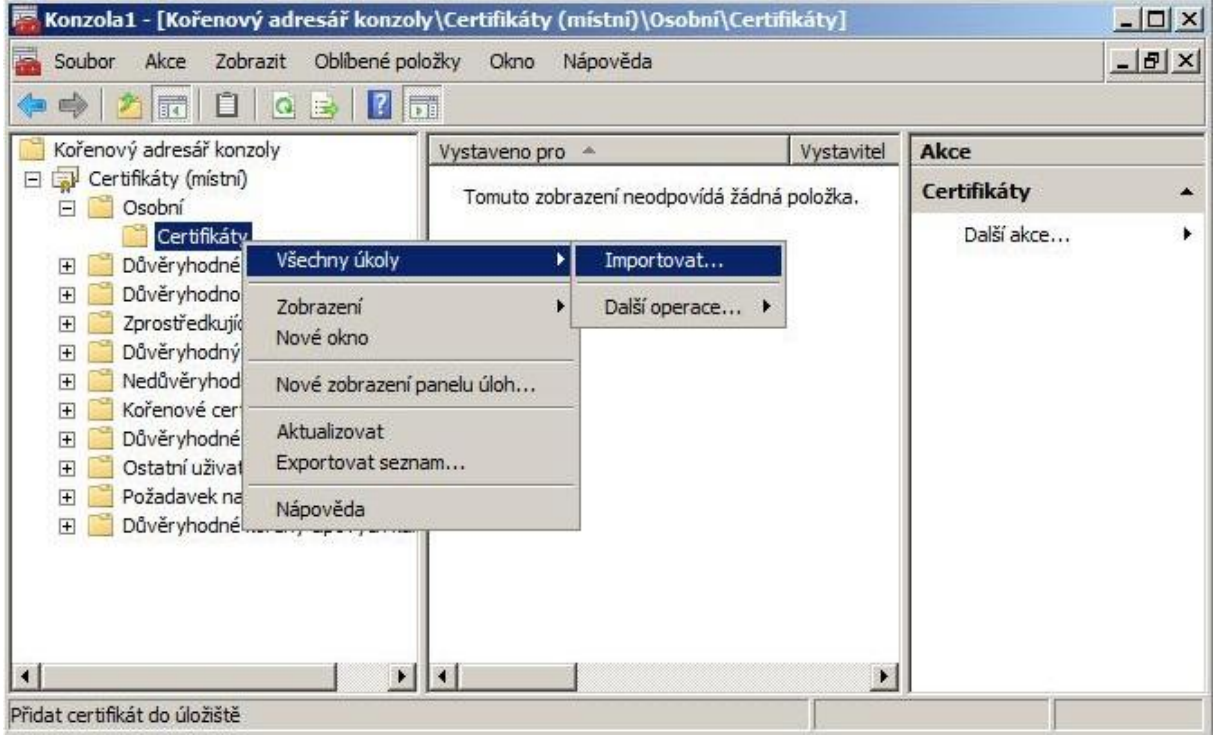

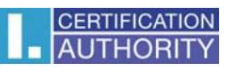

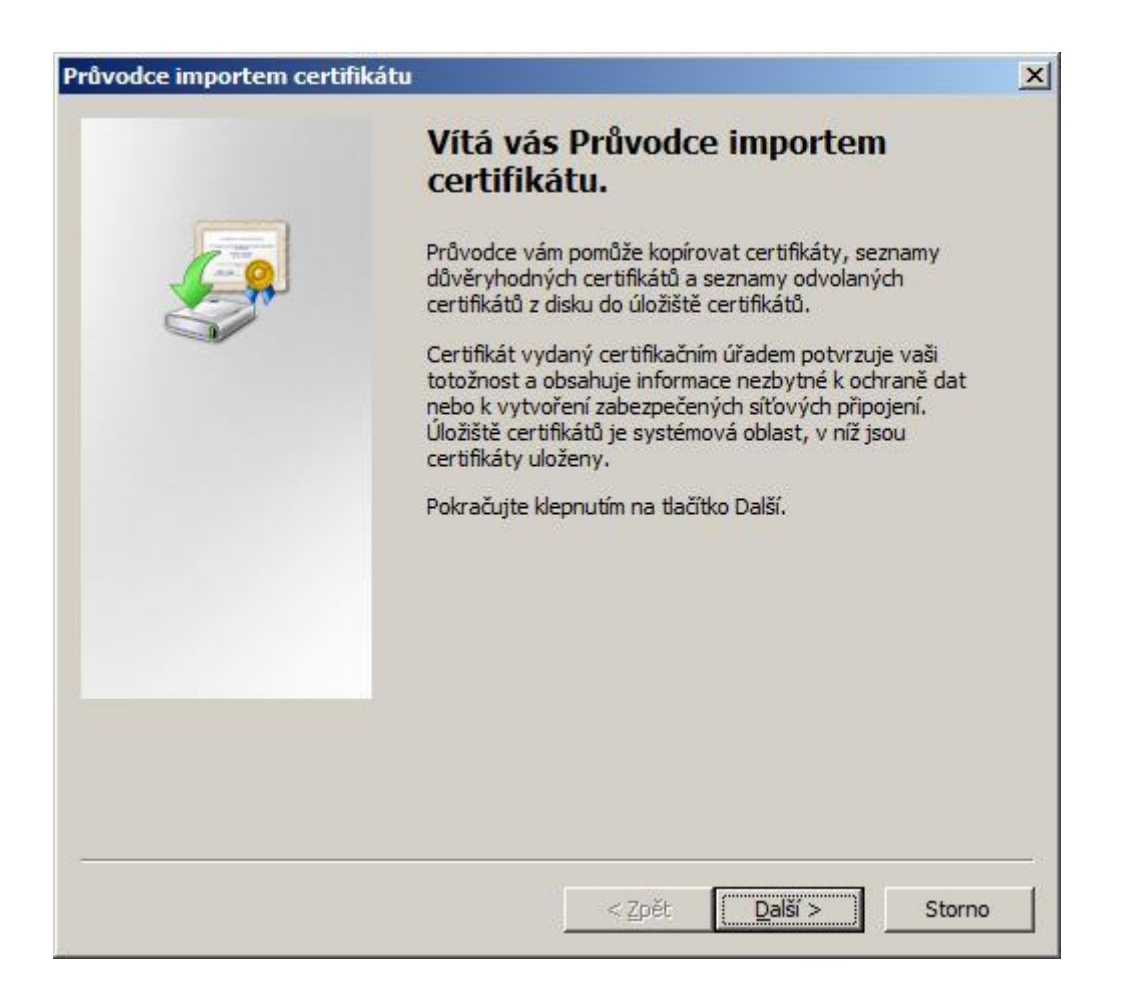

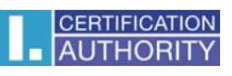

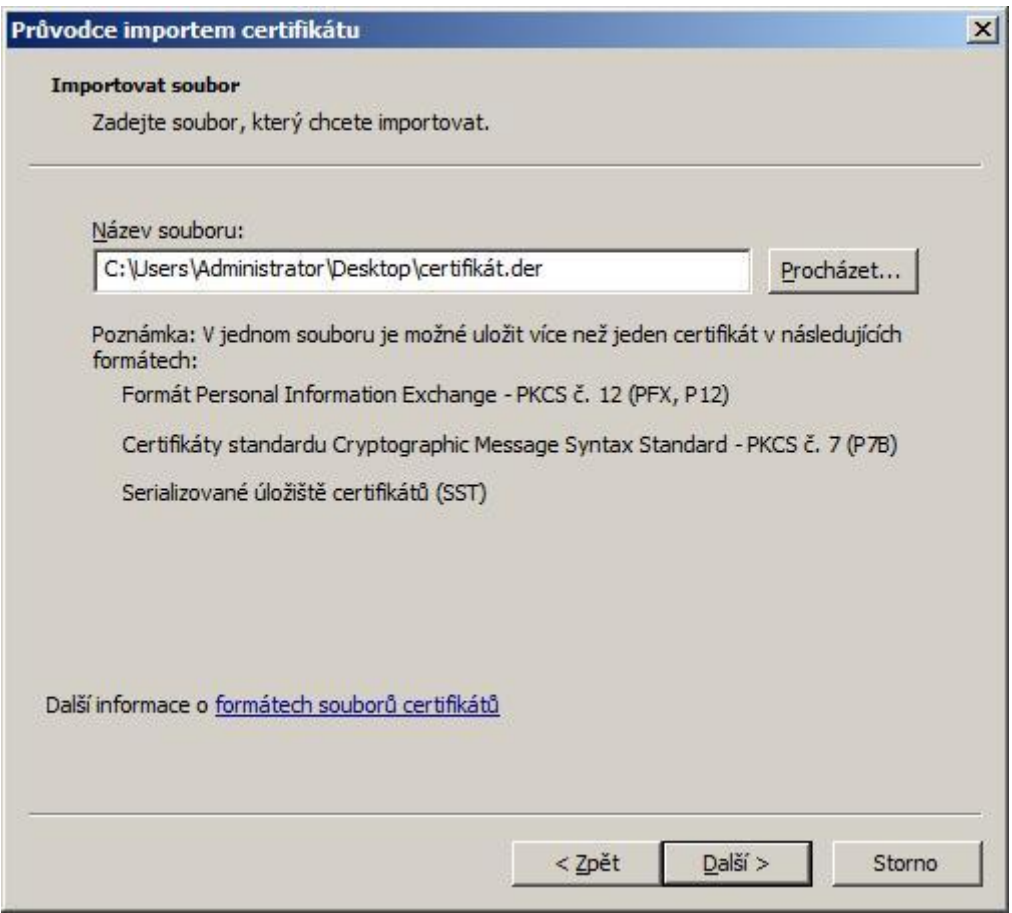

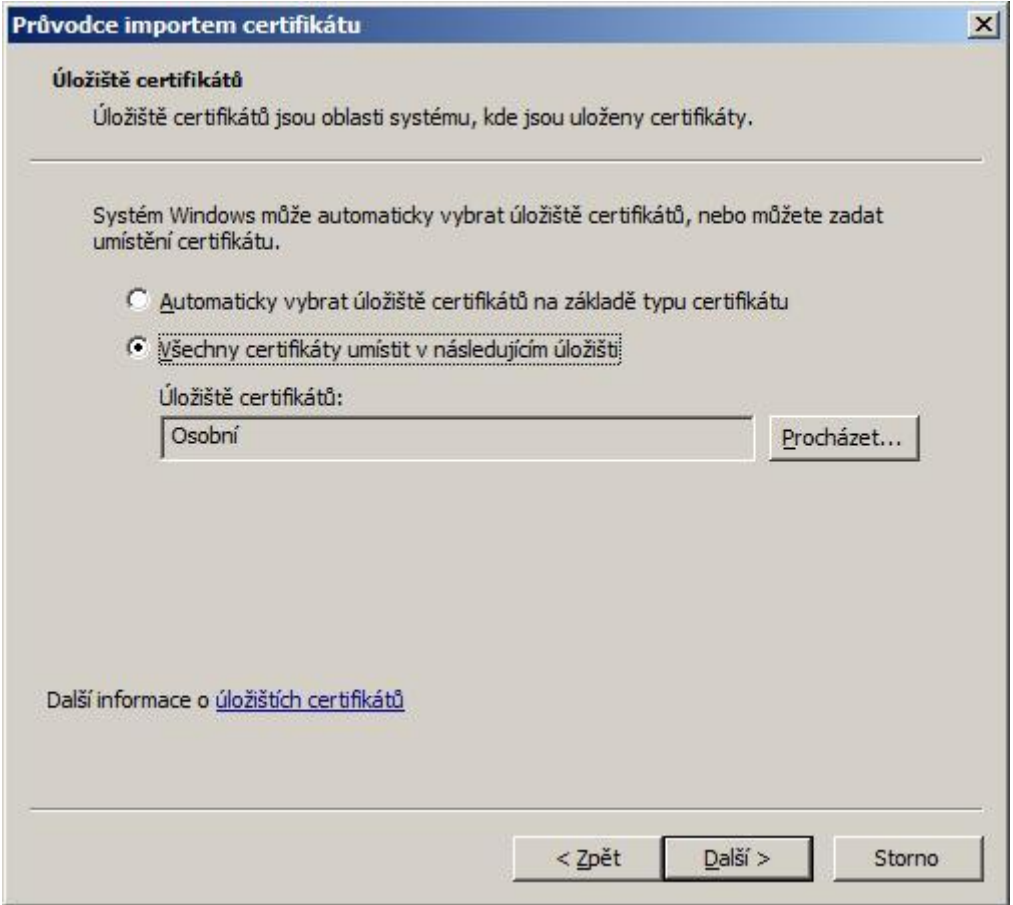

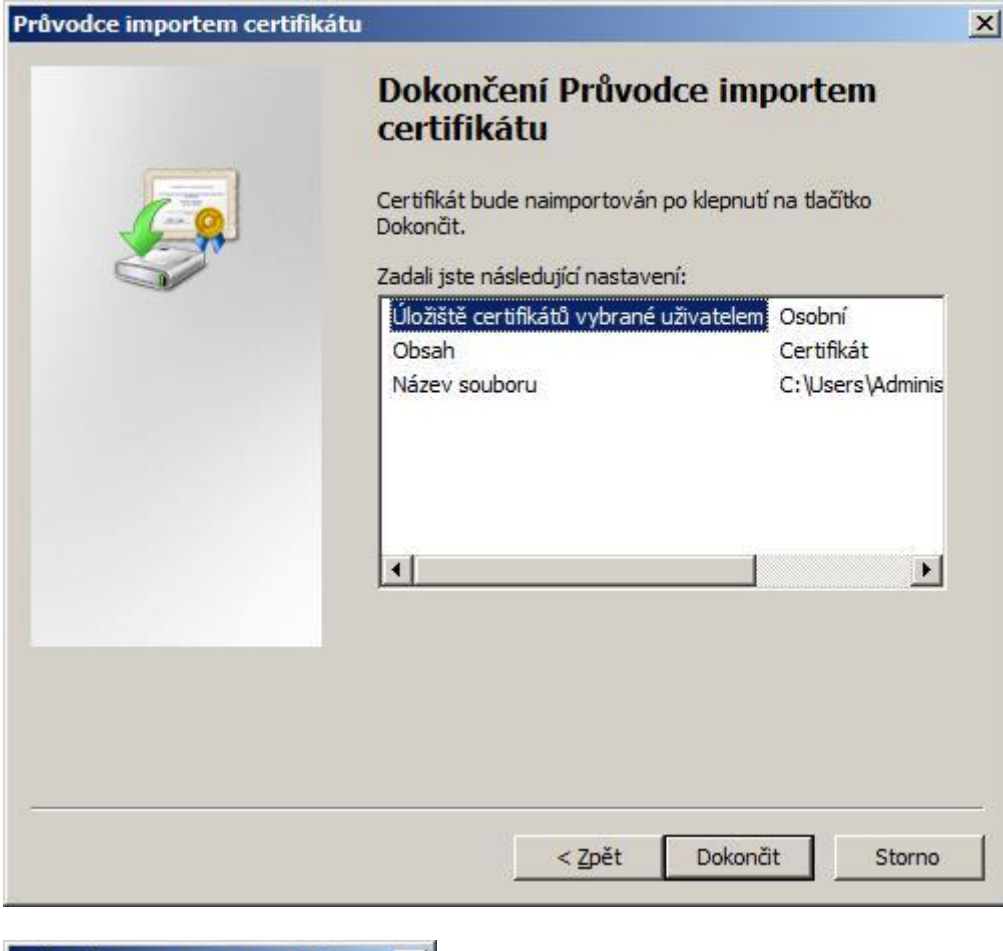

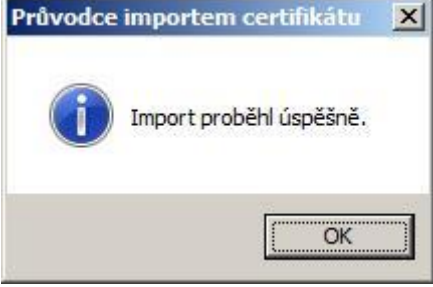

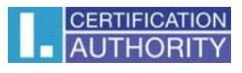

Po úspěšném importu zvolte ve správci certifikátů v levé části adresář "Osobní – Certifikáty" klikněte na položku "Certifikáty" pravým tlačítkem myši a zvolte "Všechny úkoly – Exportovat"

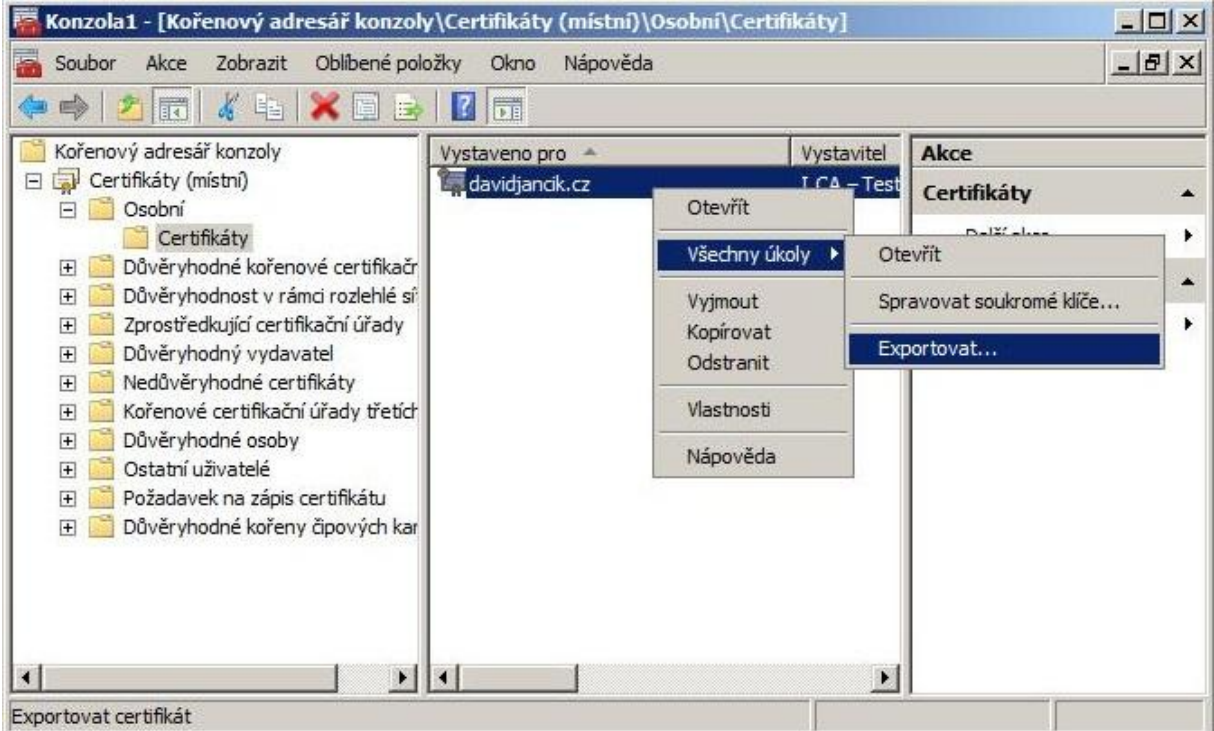

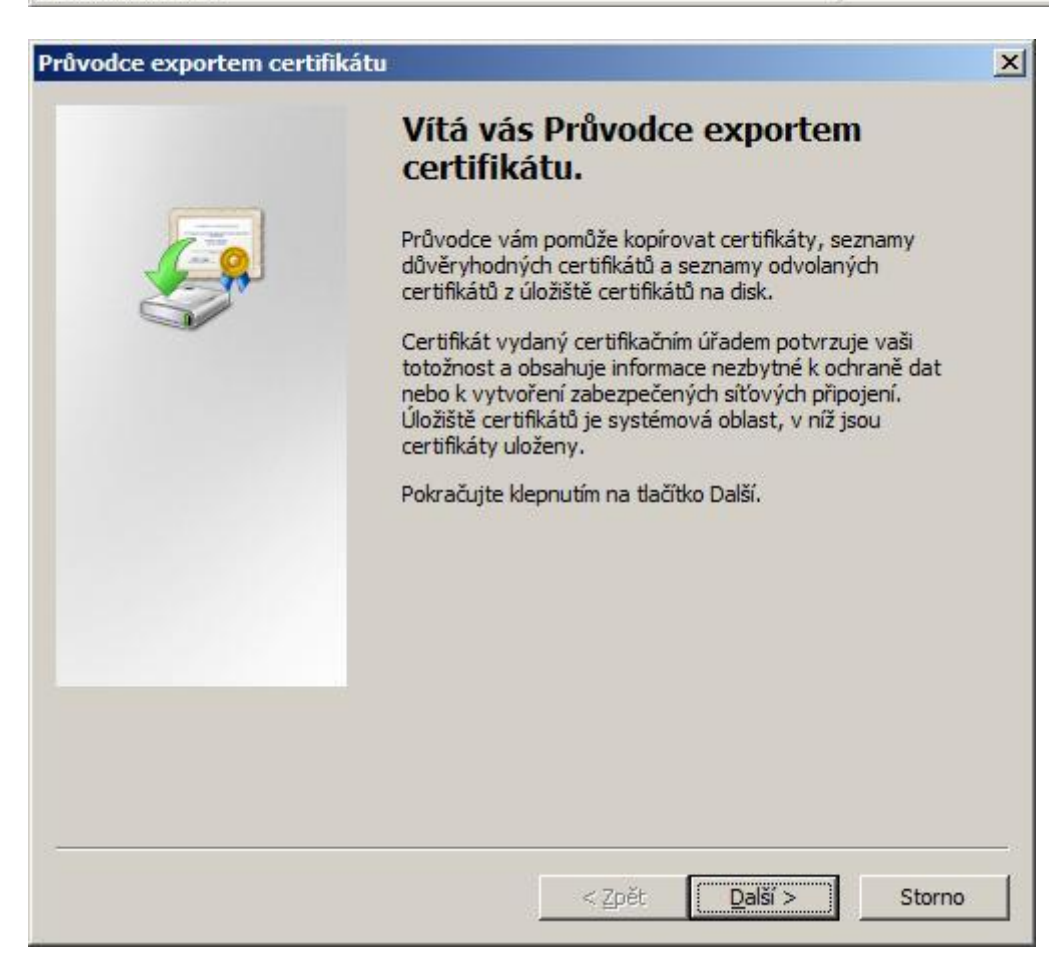

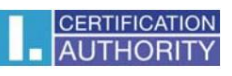

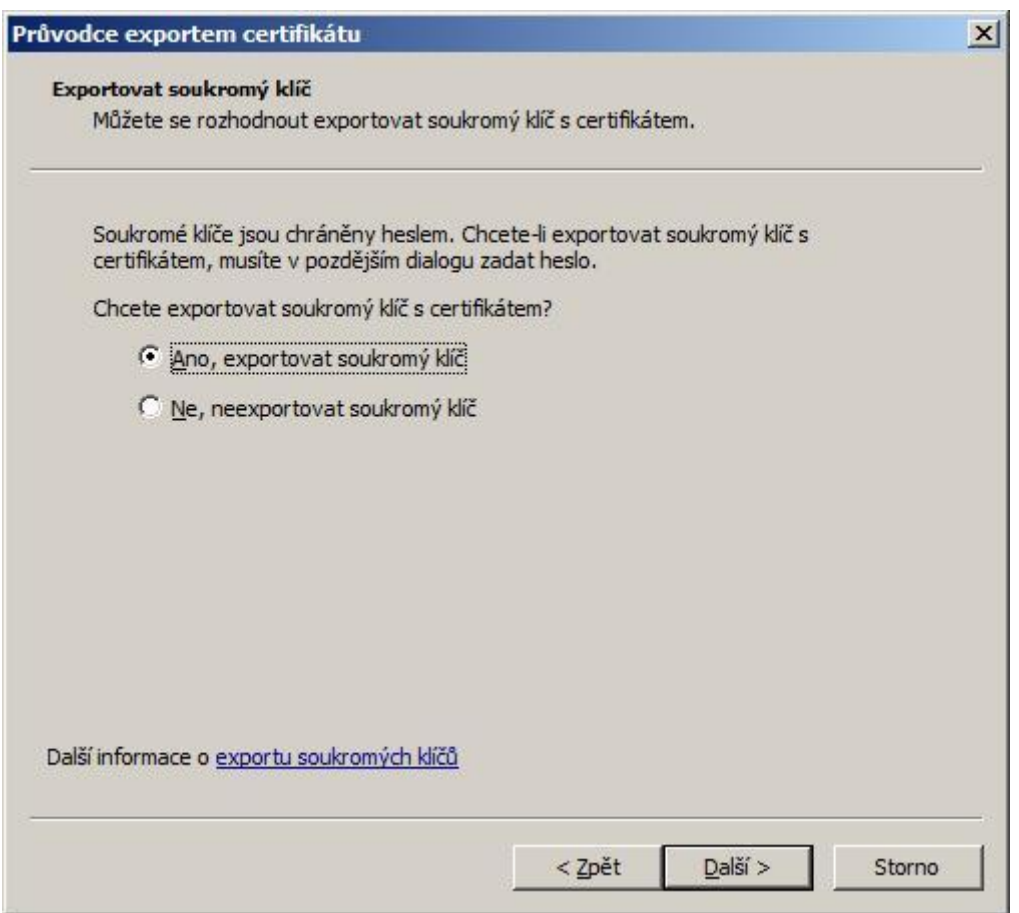

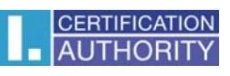

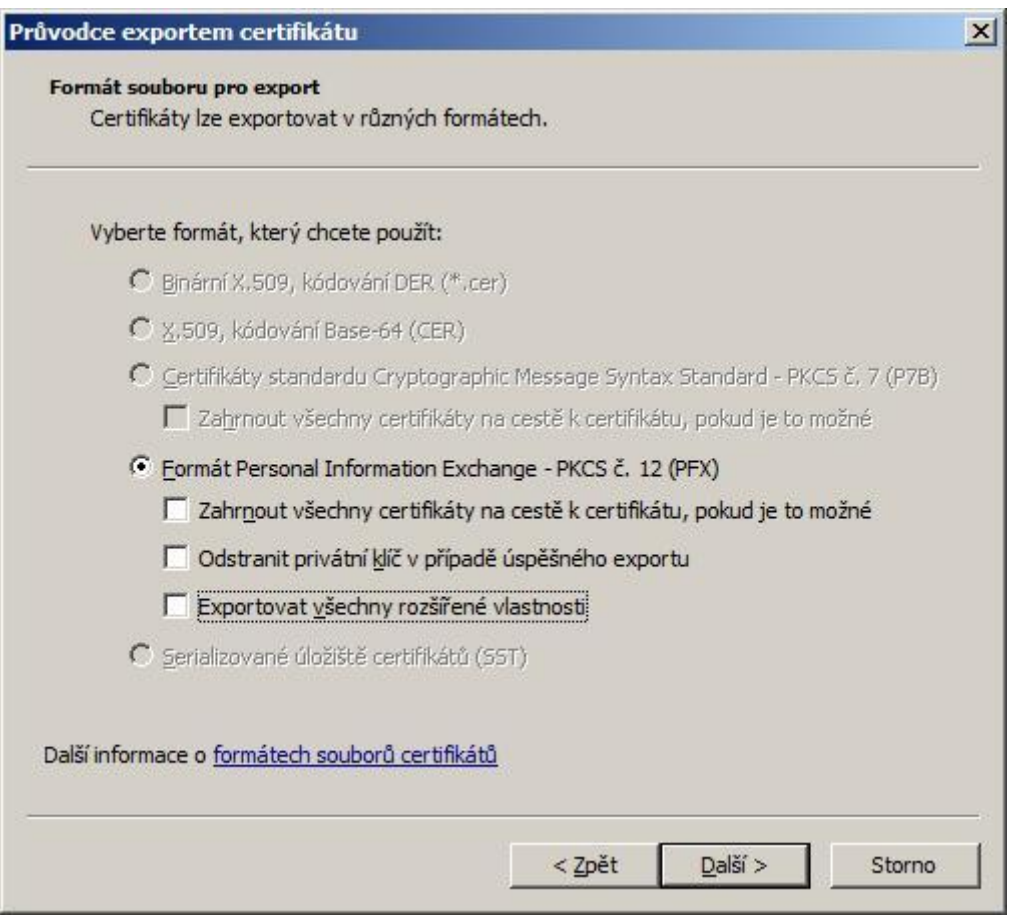

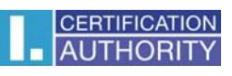

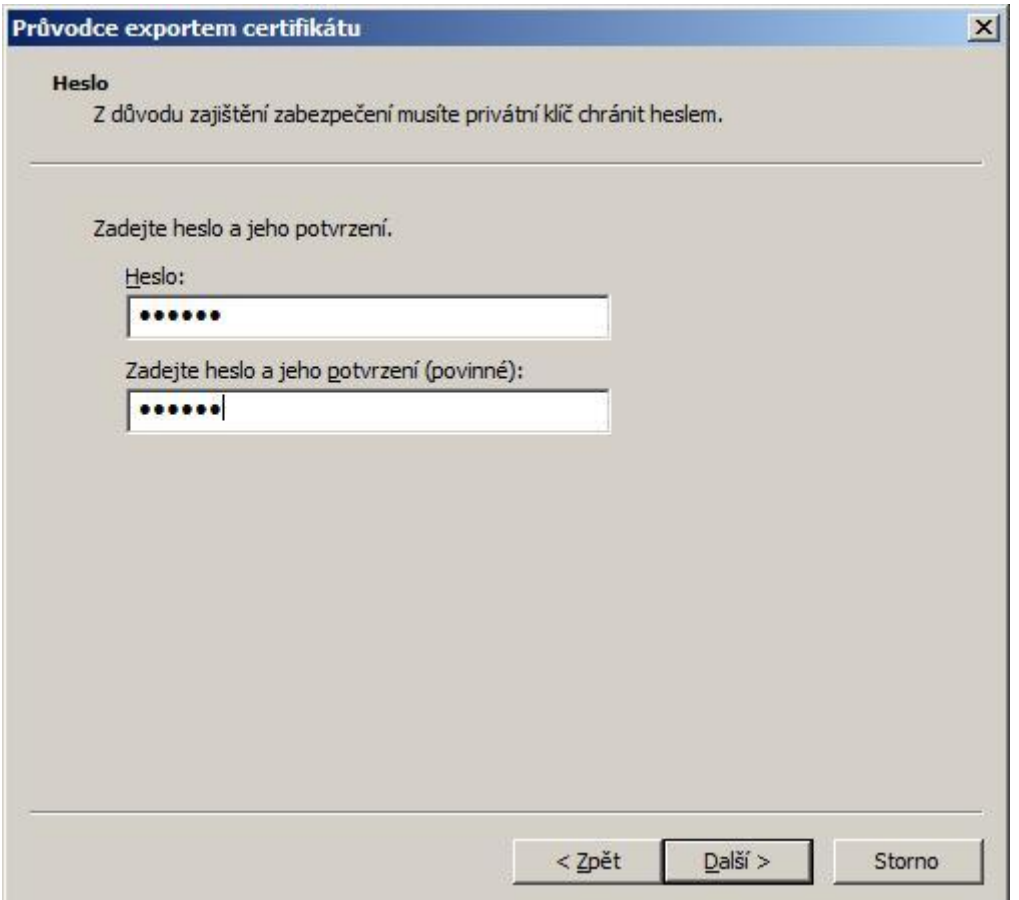

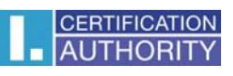

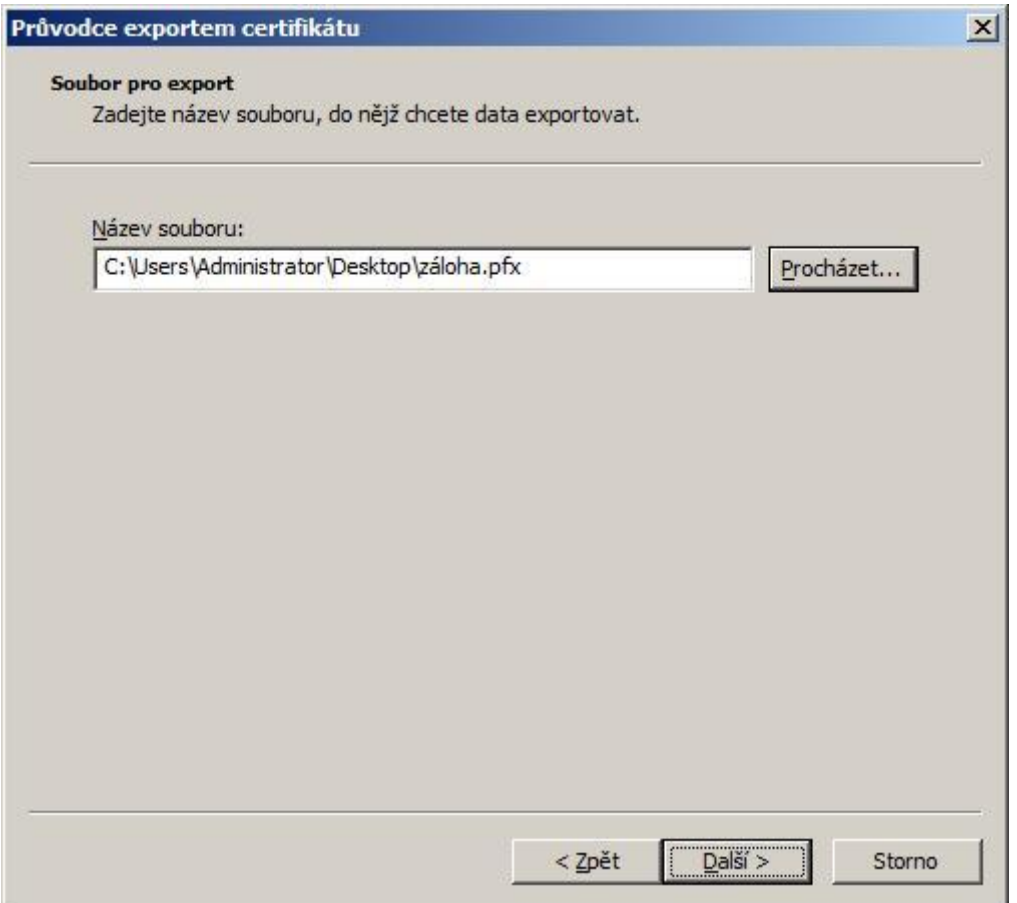

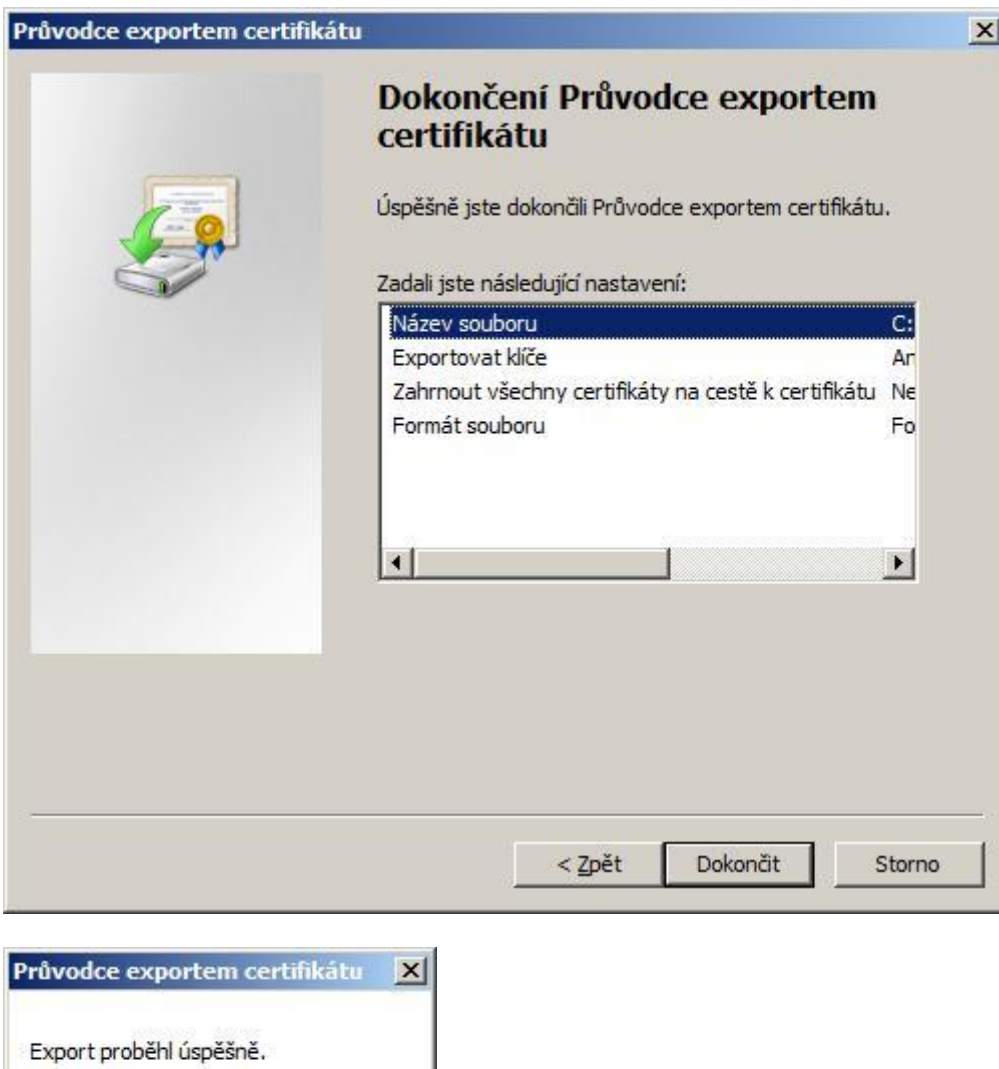

 $\overline{OK}$